# Managing "read More" in Wordpress

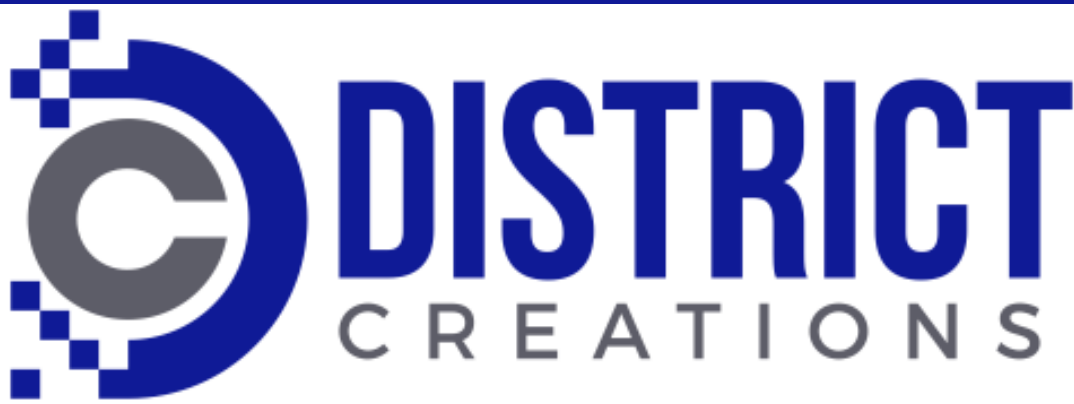

 $\blacksquare$ *Introduction* 

 $\blacksquare$ 

 $\blacktriangleleft$ 

b

l

e

o

f

C

o

Z

t

e

Z

t

 $\boldsymbol{\mathcal{S}}$ 

- **123 Anywhere St., Any City**  $\bigcap$ **2001. Classical Editor** Manage the Read More -
	- Manage the Read More -Block Editor
	- **Excerpts- Classical Editor**
	- Excerpts Block Editor

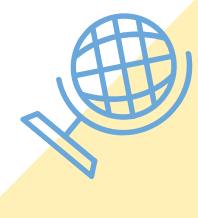

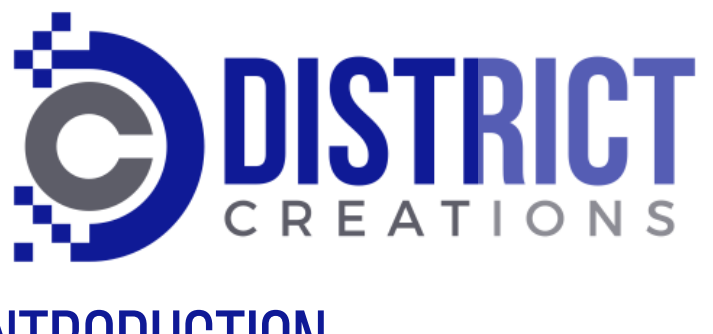

## **INTRODUCTION**

When Browsing through the summary of Blog Posts in WordPress, often we encounter "orphans".

These are fragments of a sentence that don 't make sense.

is for the next or last sentence. Typically a WordPress post summary is 55 words. The text will cut off after that regardless of where the period

## YOUNG ISRAELI TECH COMPANY INTERPRETS DATA OF **MURKY WATERS**

Posted on <u>March 15, 2015</u> | by Gail Bronson

2001. View KRE's award-winning projects by visiting Among the Israeli startups showcased at this week's AIPAC conference was Windward, a Tel<br>Aviv-based company that has developed ways to analyze and make sense of the massive amount of data available about ships at sea worldwide. More broadly, Windward is breaking new ground for governments and companies to navigate the murky waters of global maritime security. This is a

#### **READ MORE**

The good news is that the location can be managed.

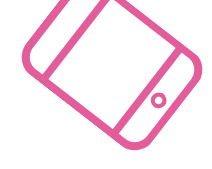

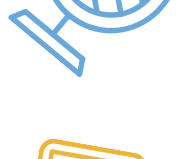

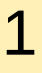

Copyright District Creations

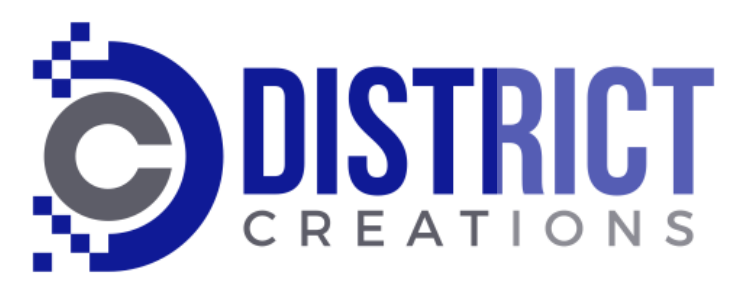

# HOW TO MANAGE THE READ MORE - CLASSICAL EDITOR

- Log into the back end of WordPress.
- Navigate to the blog post and Edit it.
- Place your cursor after the last desired word of your post summary.
- Click on the "Read More " Tool to insert it at that point.
- It looks like a railway track.

**3:30 PM** Paragraph

Among the Israeli startups showcased at this week's AIPAC conference was Windwar a Tel Aviv-based company that has developed ways to analyze and make sense of th massive amount of data available about ships at sea worldwide. More broadly, Windward is breaking new ground for governments and companies to navigate the murky waters of global maritime security.

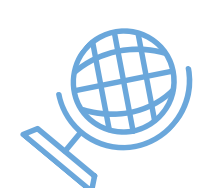

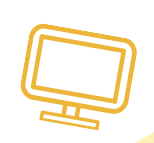

 $\mathcal{P}$ 

- A dotted line with the word "MORE" appears below.
- Update or Publish your post.
- Copyright District Creations On the front end of the site the unwanted text no longer appears.

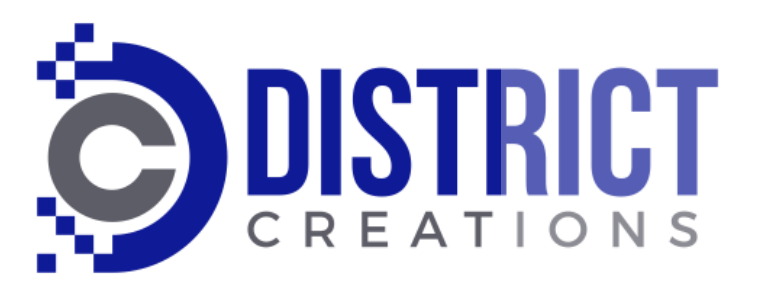

# HOW TO MANAGE THE READ MORE -BLOCK EDITOR

- Log into the back end of WordPress.
- Navigate to the blog post and Edit it.
- Place your cursor after the last desired word of your post .
- Click the Plus sign on the block editor and select Layout Elements.
- Click the "More " button.
- A dotted line with
- If you want to change the location, click on the tool and use the arrows on the left to move it up or down
- Update your post

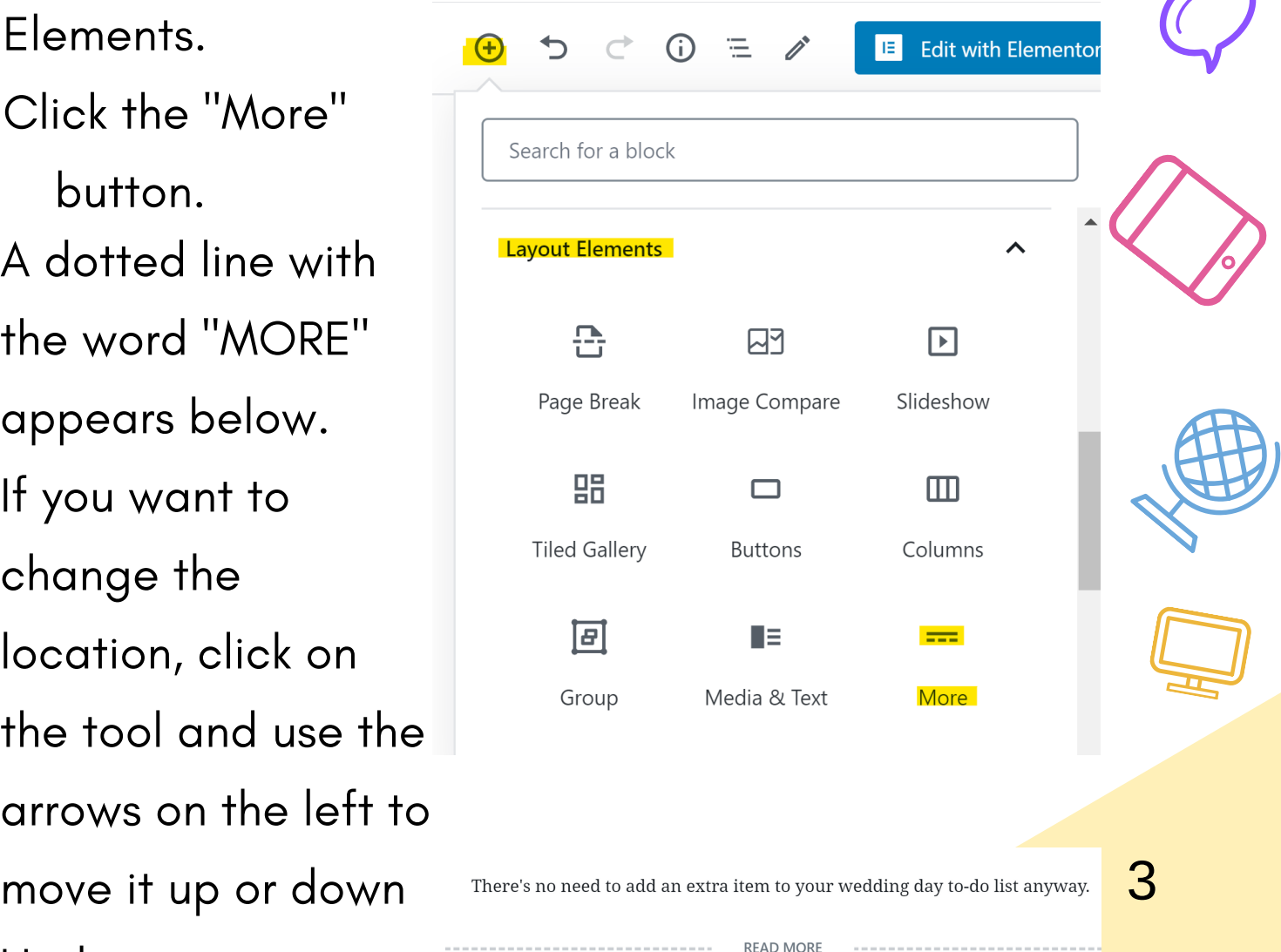

## Copyright District Creations

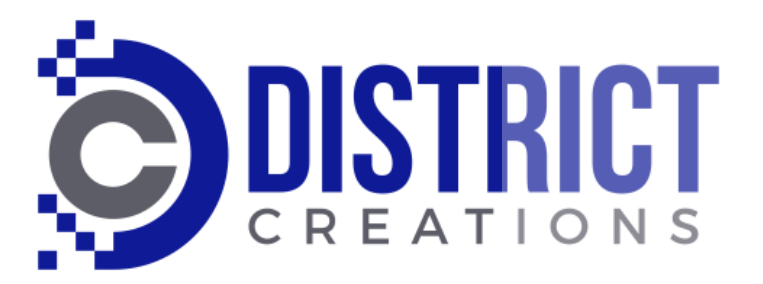

## THE EXCERPT OPTION - CLASSICAL EDITOR

- Certain themes enable the use of the Excerpt function.
- The disadvantage is that only plain text may be used. No formatting such as bold is possible.
- If you do not see the excerpt box at the bottom of your post, in the Classical editor go to the top of the page.
- **Click Screen Options and check Excerpt.**

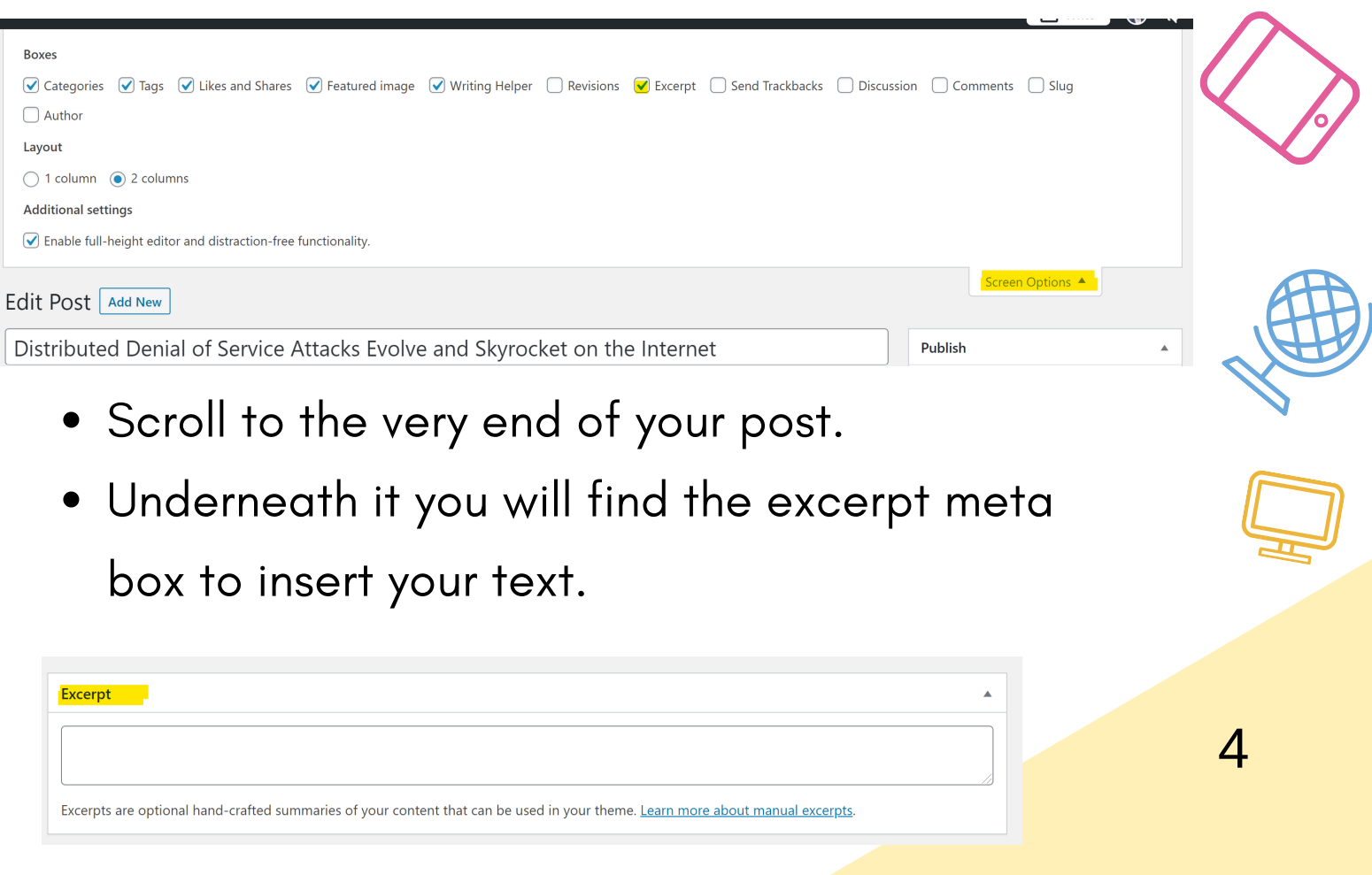

### Copyright District Creations

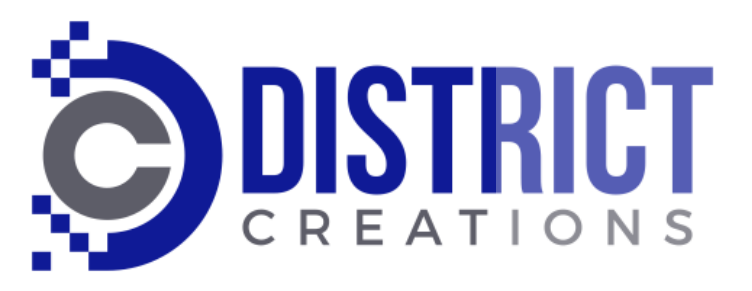

# THE EXCERPT OPTION - BLOCK EDITOR

- In the block editor Excerpts are  $\bullet$ enabled by default.
- If you do not see the excerpt  $\bullet$ when you open your post, click on the Gear icon on the right

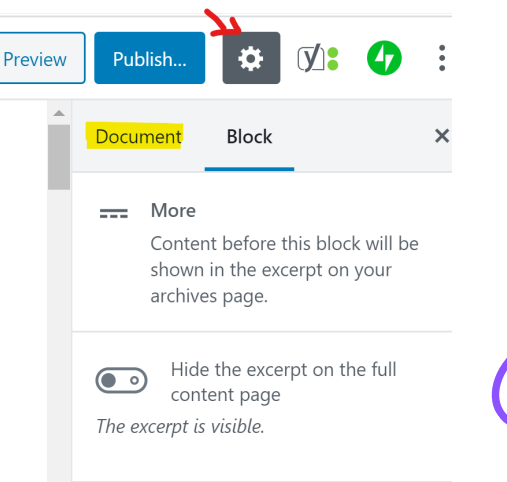

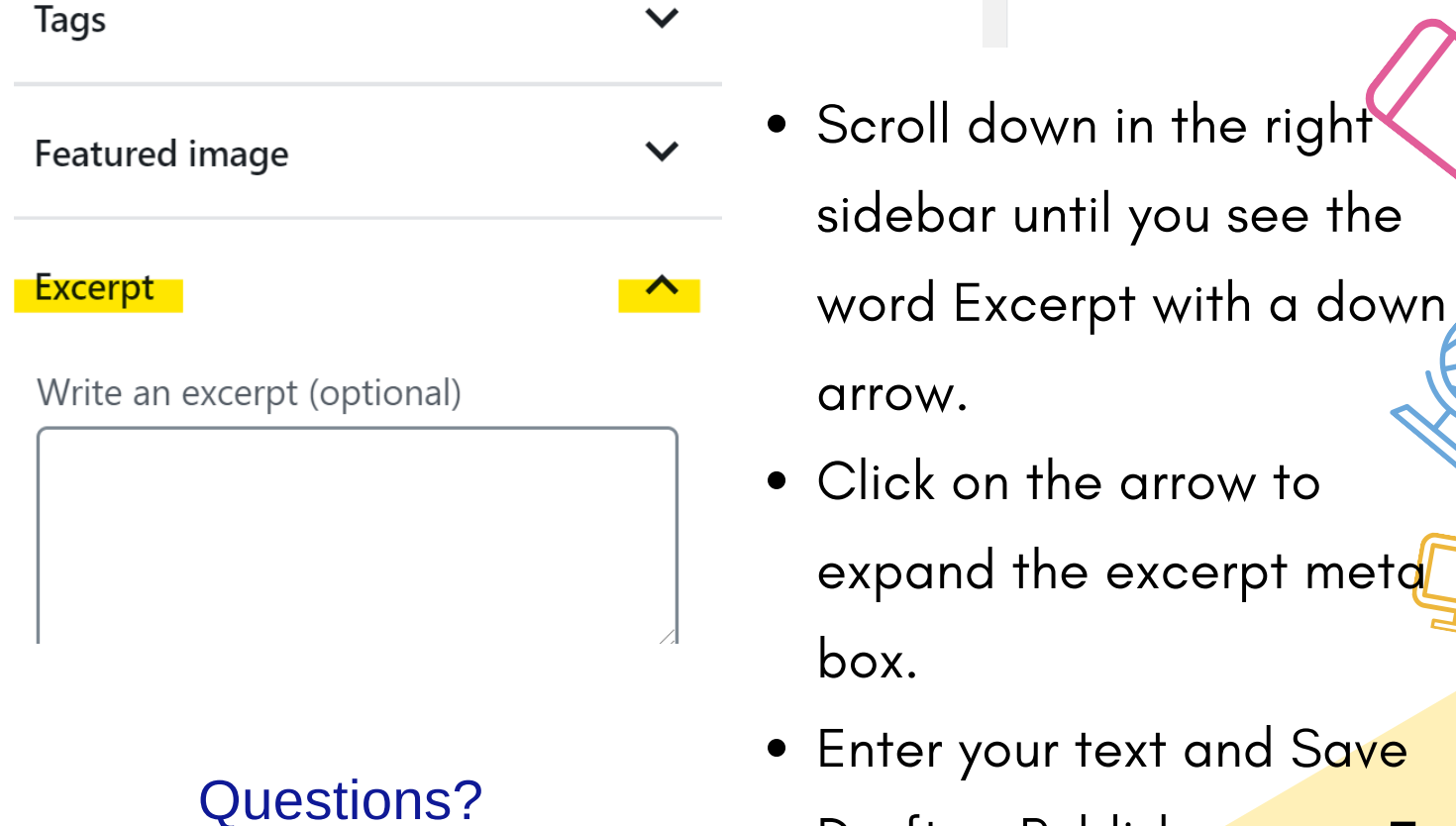

info@districtcreations.com

I am always happy to help!

## Copyright District Creations

5

Draft or Publish